## **Add Pastoral Care Note (Out of class)**

When students leave class, staff are required to document this using a Pastoral care note in SEQTA.

## Step-by-step guide

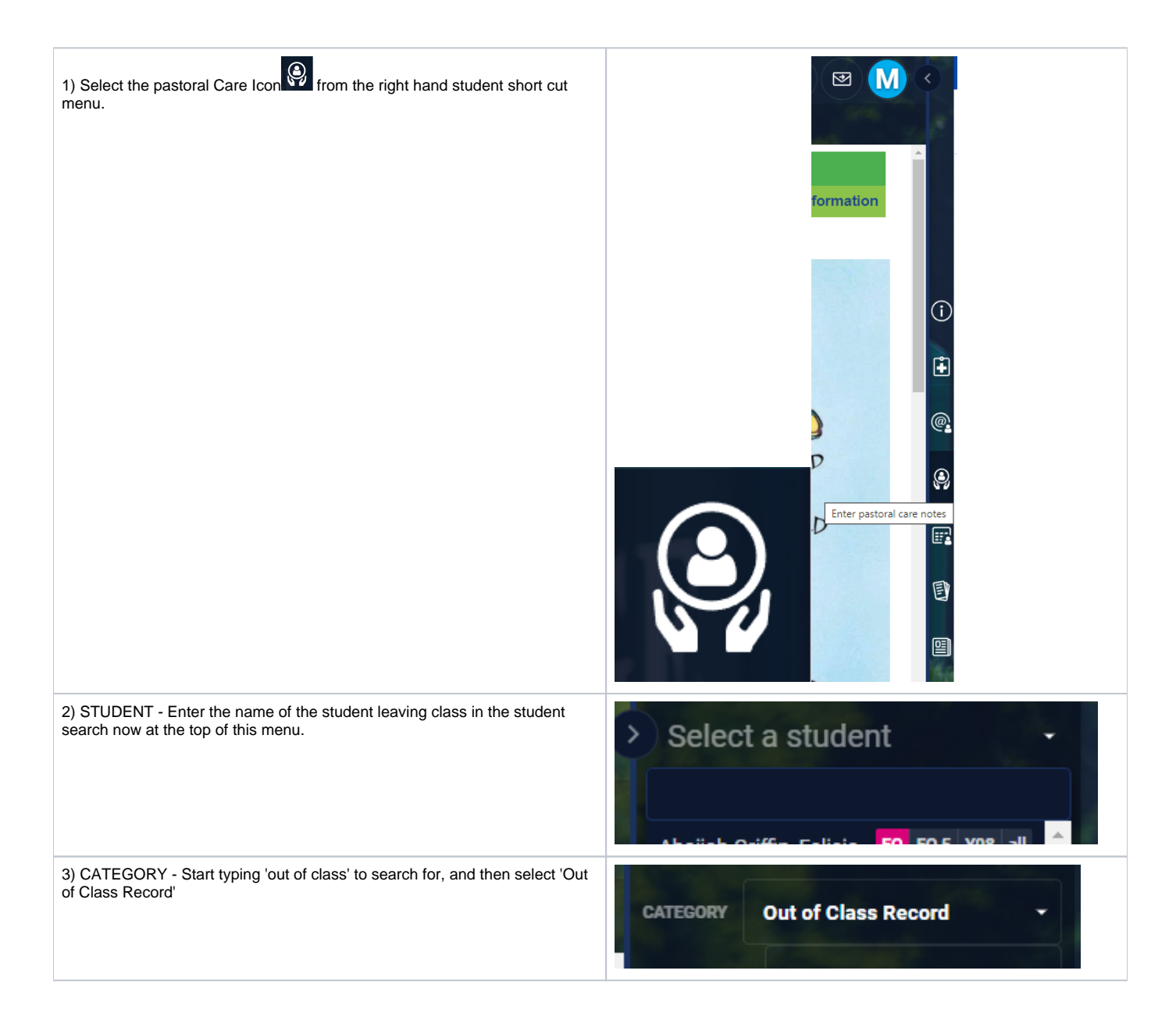

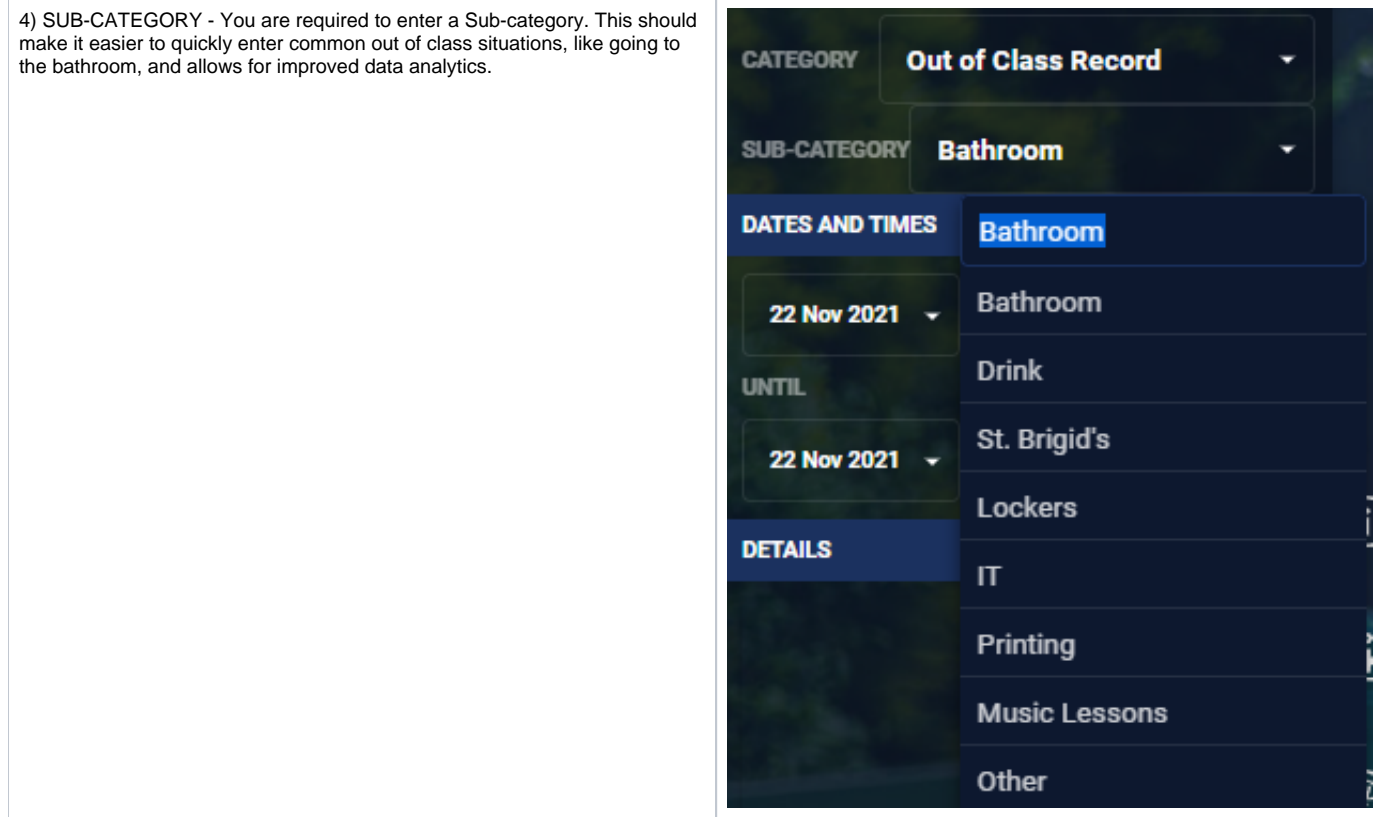

5) DATES AND TIMES - The date and time fields are filled in automatically with the current date and time. Depending on the situation you may want to leave this side menu open and wait for the student to return to enter an 'Until' time if you want to enter one.

You can select 30 minute intervals from the drop down menu, or type directly into the time at the top of the drop down menu to enter a time between these intervals.

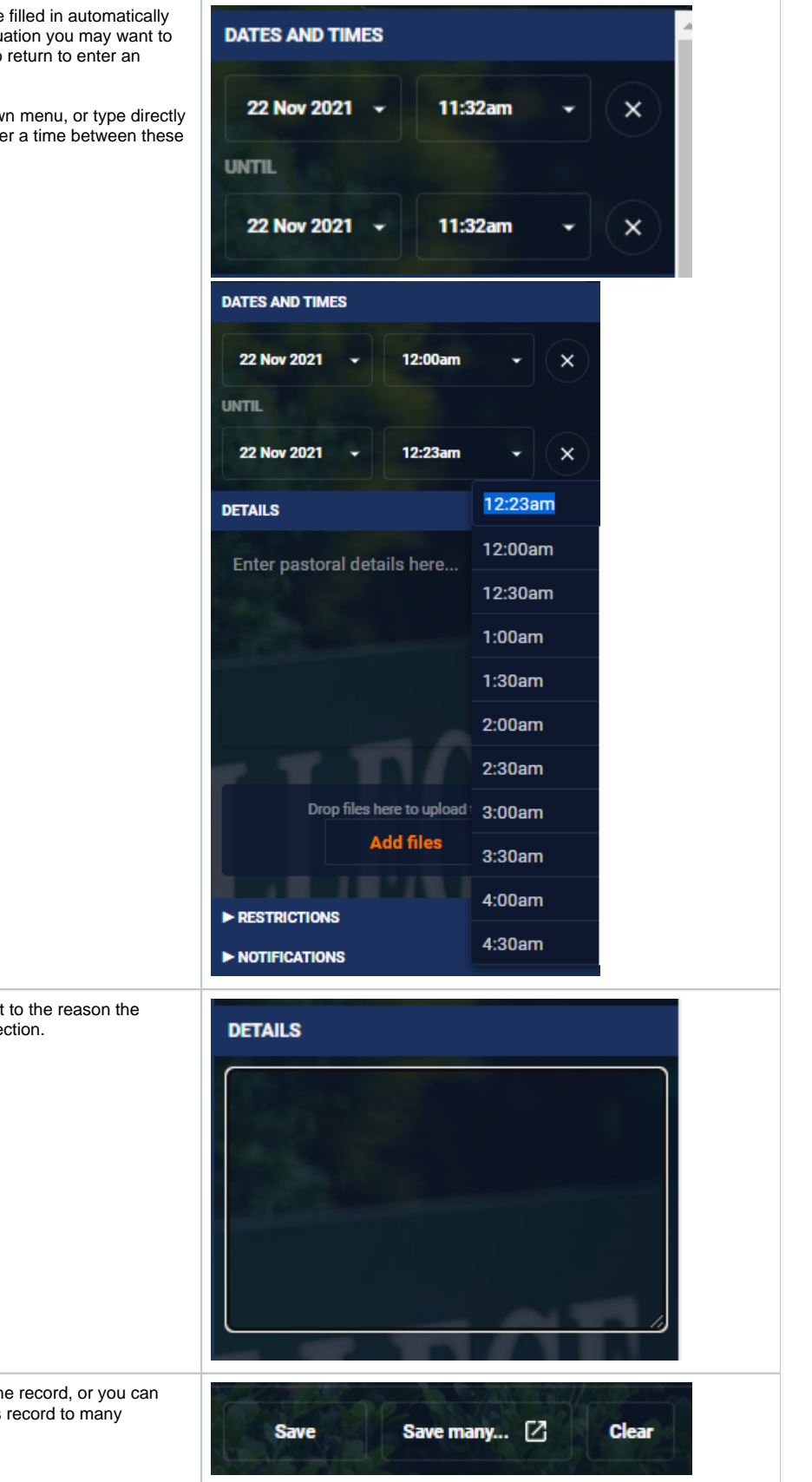

6) DETAILS - If you feel other information is pertinent to the reason the student is leaving class please add it in the details section.

7) SAVE - To fincish click the 'Save' button to save the record, or you can use the 'Save many...' button to save the out of class record to many students at once, by adding them at the next screen.

 $\odot$ Remember you can check a report of a student's out of class records by running a pastoral care report for 'Out of class records' in Student Workspace> Student Summary > Qualitative analysis

## Related articles

- [Student Attendance Report Procedure](https://confluence.brigidine.qld.edu.au/display/BISDKB/Student+Attendance+Report+Procedure)
- [Scan to OneDrive](https://confluence.brigidine.qld.edu.au/display/BISDKB/Scan+to+OneDrive)
- [Padlock loaning and Maintenance](https://confluence.brigidine.qld.edu.au/display/BISDKB/Padlock+loaning+and+Maintenance)
- [Responding to your tickets \(Email\)](https://confluence.brigidine.qld.edu.au/pages/viewpage.action?pageId=34537531)
- [Creating and Managing a Google Meet Video Call](https://confluence.brigidine.qld.edu.au/display/BISDKB/Creating+and+Managing+a+Google+Meet+Video+Call)